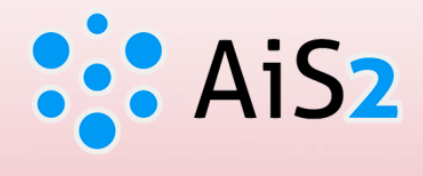

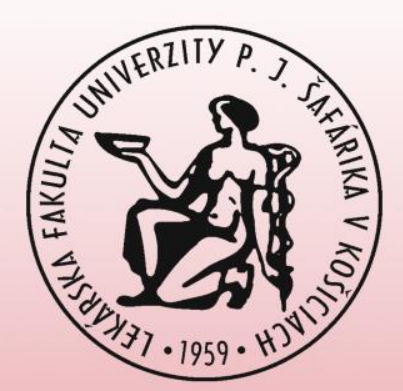

# **Electronic Registration**

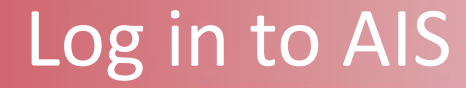

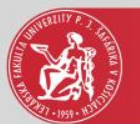

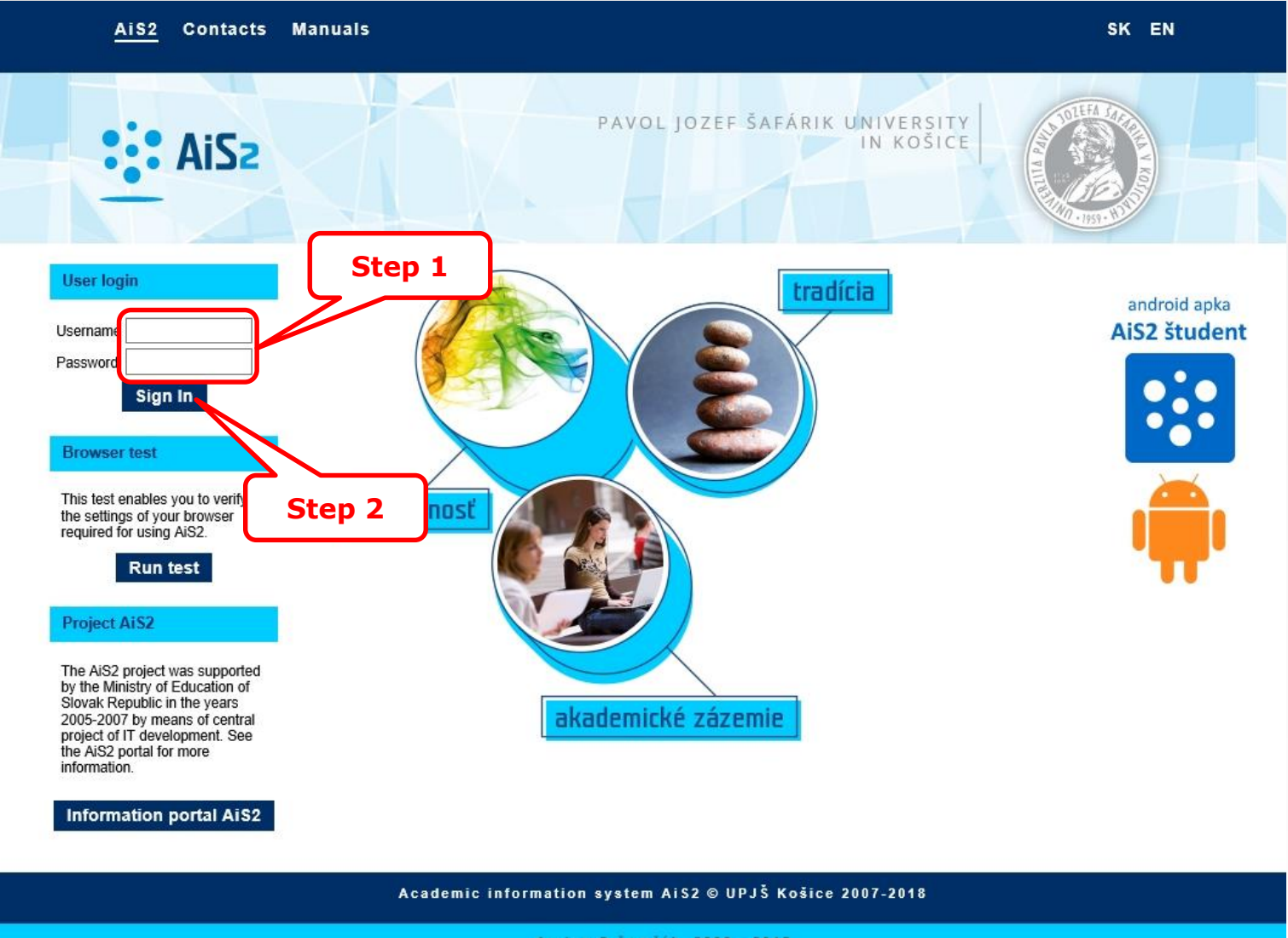

design © šomšák, 2009 - 2015

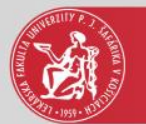

#### Electronic registration

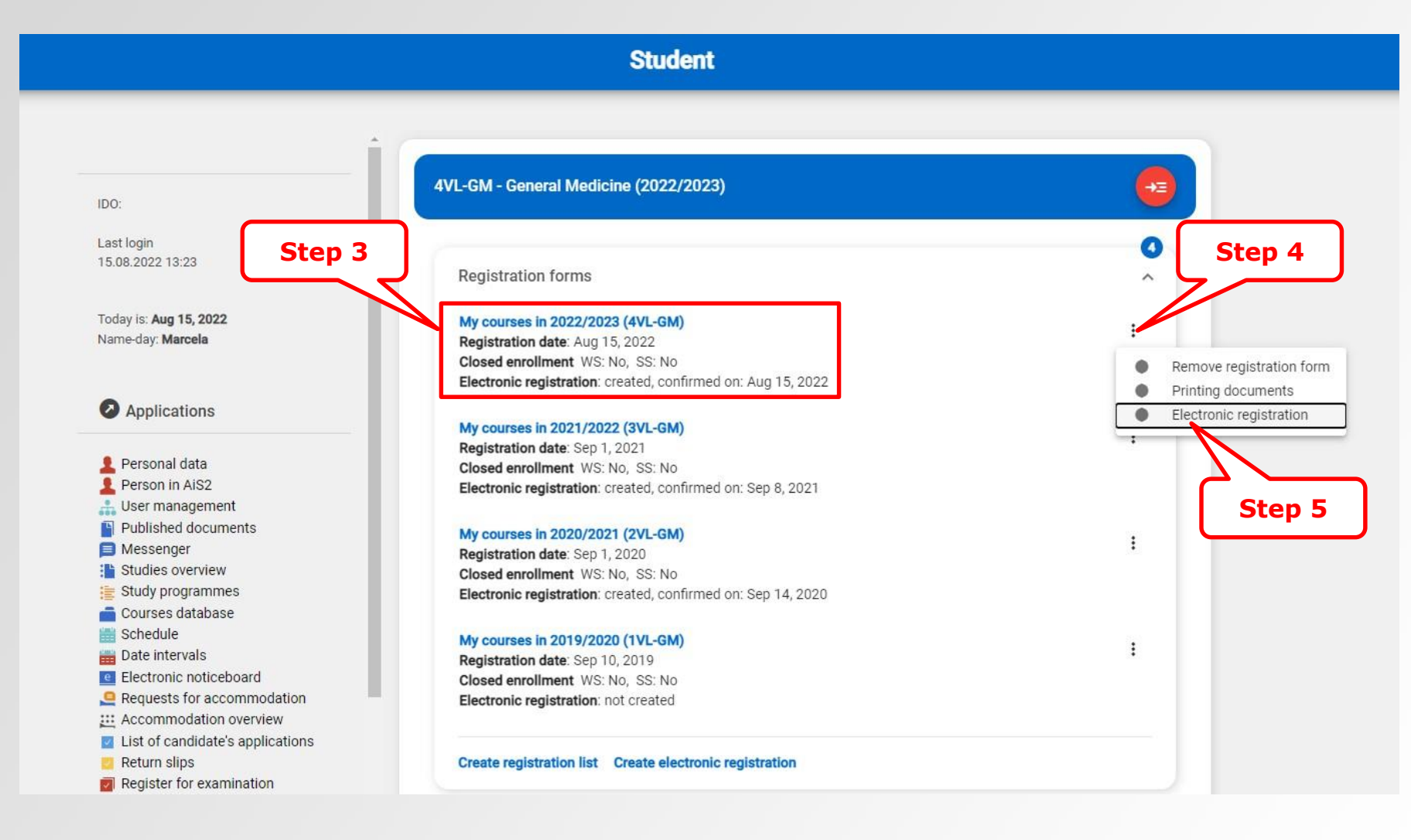

3 rd step – created registration form

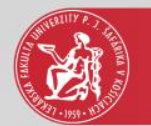

#### Electronic registration

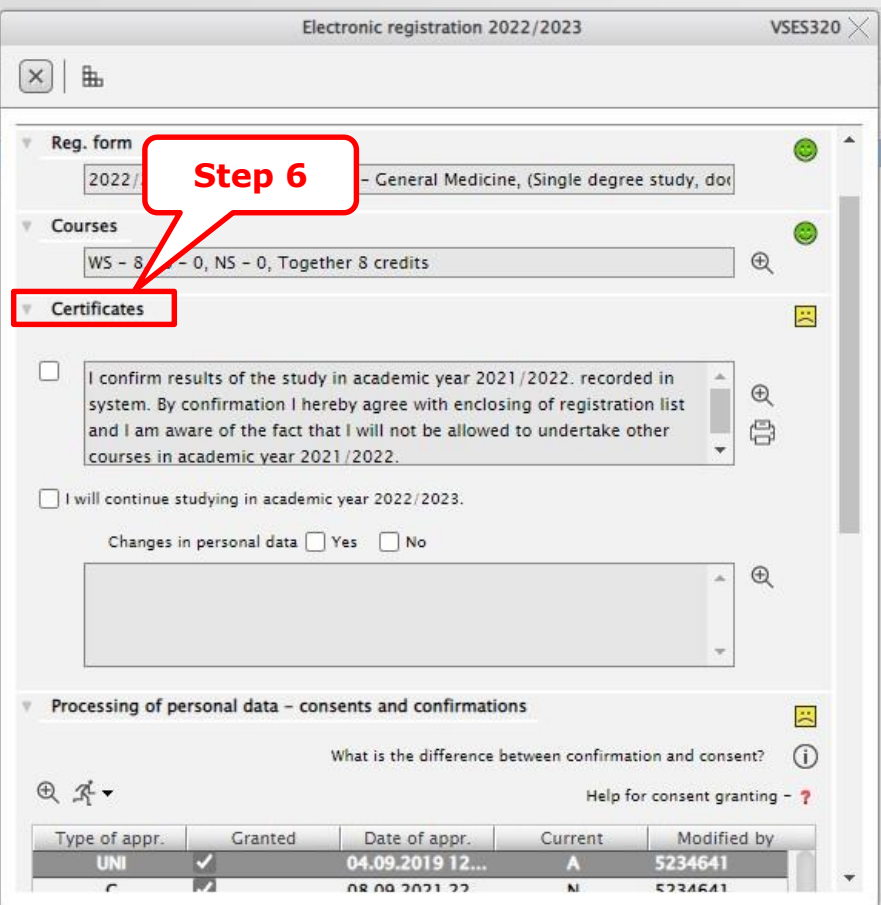

6 th step – Certificates – confirmations' registration is an obligatory prerequisite to complete electronic registration.

The electronic registration form will be **locked** after confirming the recorded study results of the respective academic year in the system (AIS). It means there would be no possibility to re-register for another date of evaluation or to record any evaluation.

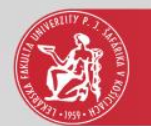

## Processing of personal data

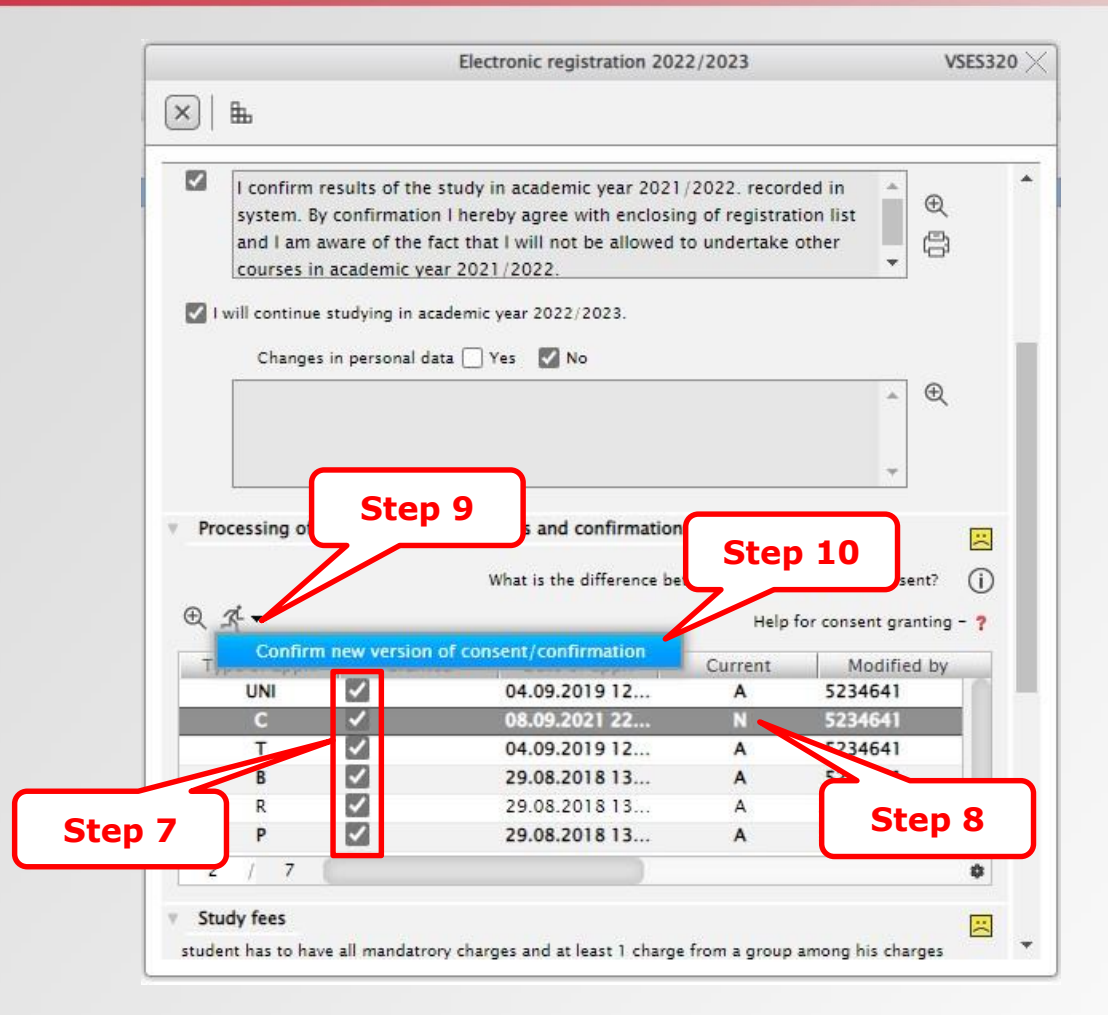

7 th step – You must select all required type of approvals

8 th step – Select a type of approval with the old date of approval granting

10<sup>th</sup> step – Confirm new version of consent/confirmation

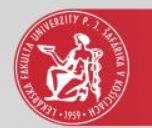

#### Electronic registration

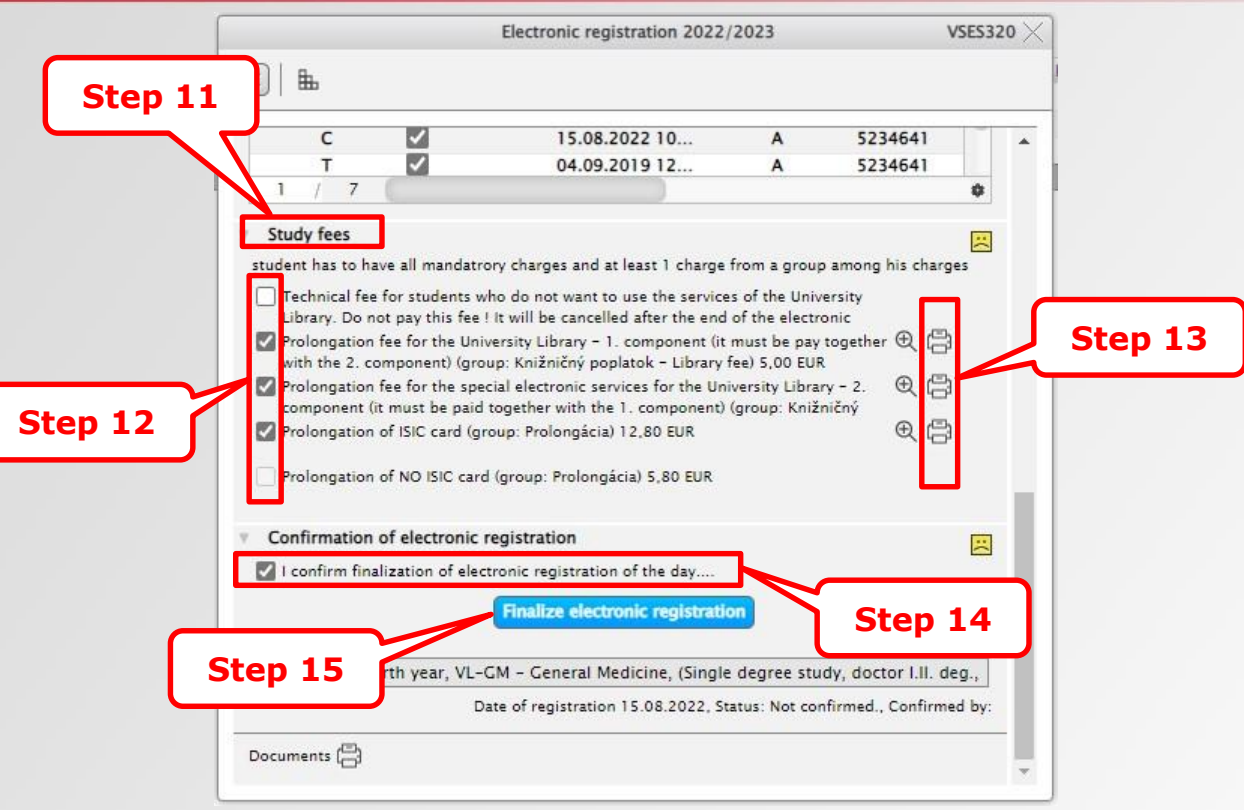

 $12<sup>th</sup>$  step – You must select all required study fees.

 $13<sup>th</sup>$  step – Print the required payment orders.

 $14<sup>th</sup>$  step – In order to finish the electronic registration, it is necessary to confirm electronic registration by clicking "I confirm finalization of electronic registration of the day…". Electronic registration is to be confirmed only after completing and recording all the results in the registration form of the respective academic year.

**Firstly confirm "Finalise electronic registration" at the end of electronic registration (step 15), then you will be able to see the printer icons and faces (emoticons) turn to green.**

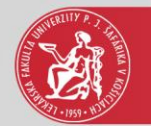

# Print a study plan

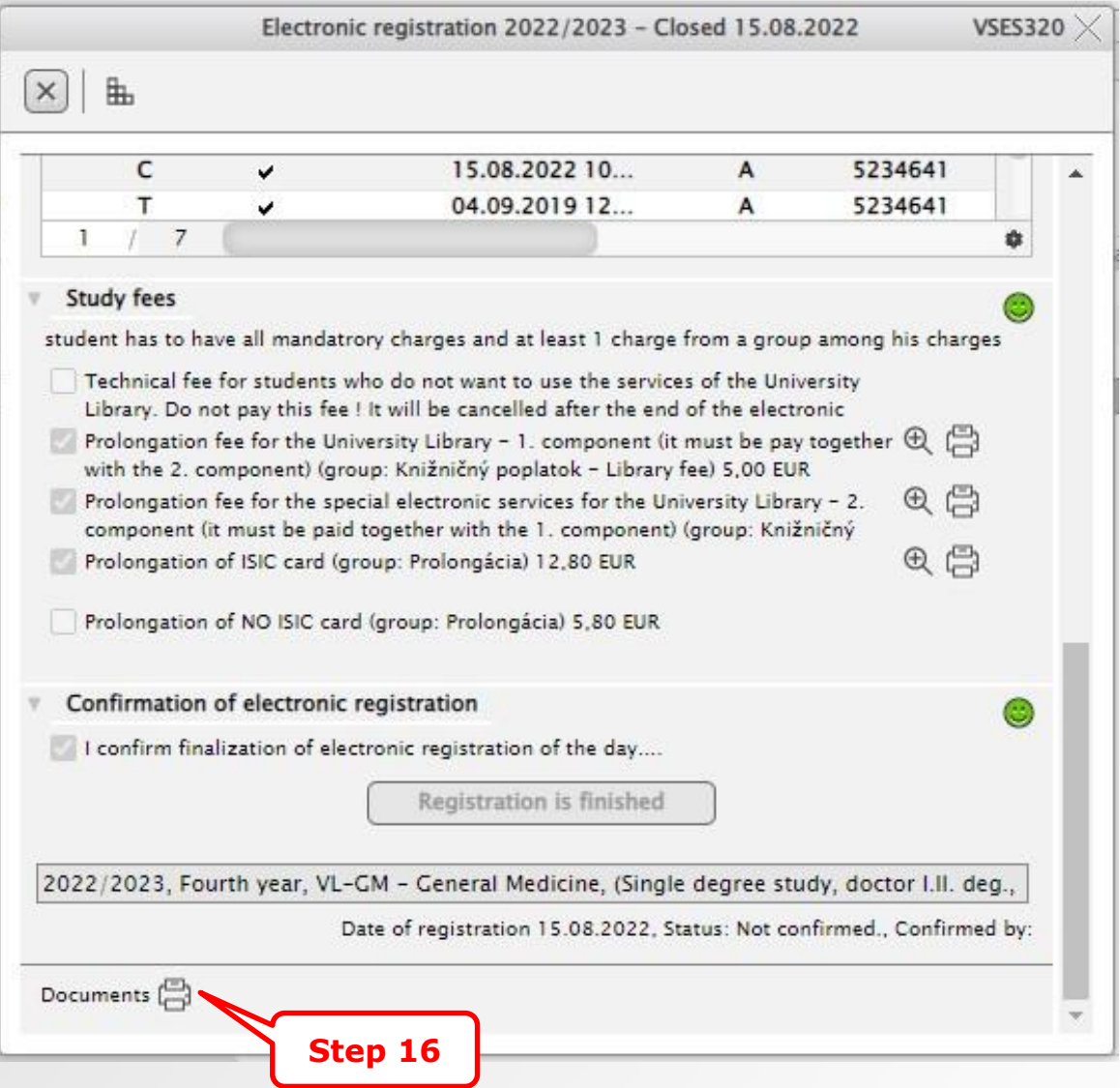

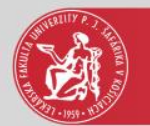

### Print a study plan

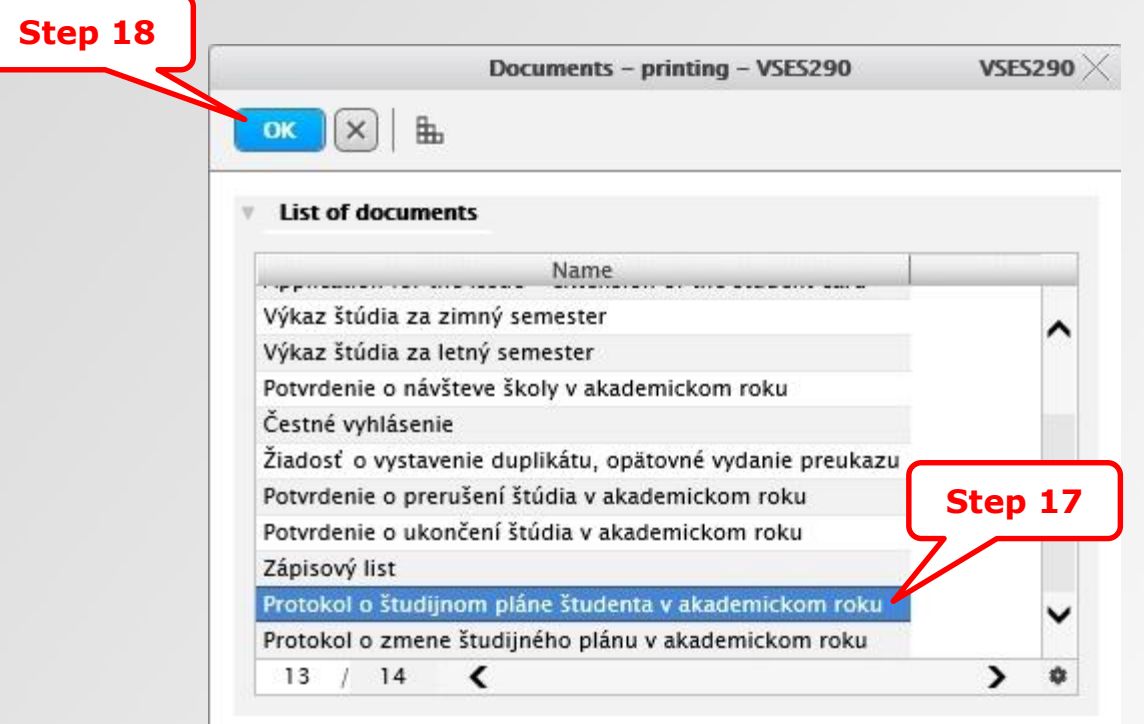

17<sup>th</sup> step – description is only in Slovak language. Select "Protokol o študijnom pláne študenta v akademickom roku".

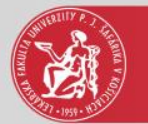

#### Print a study plan

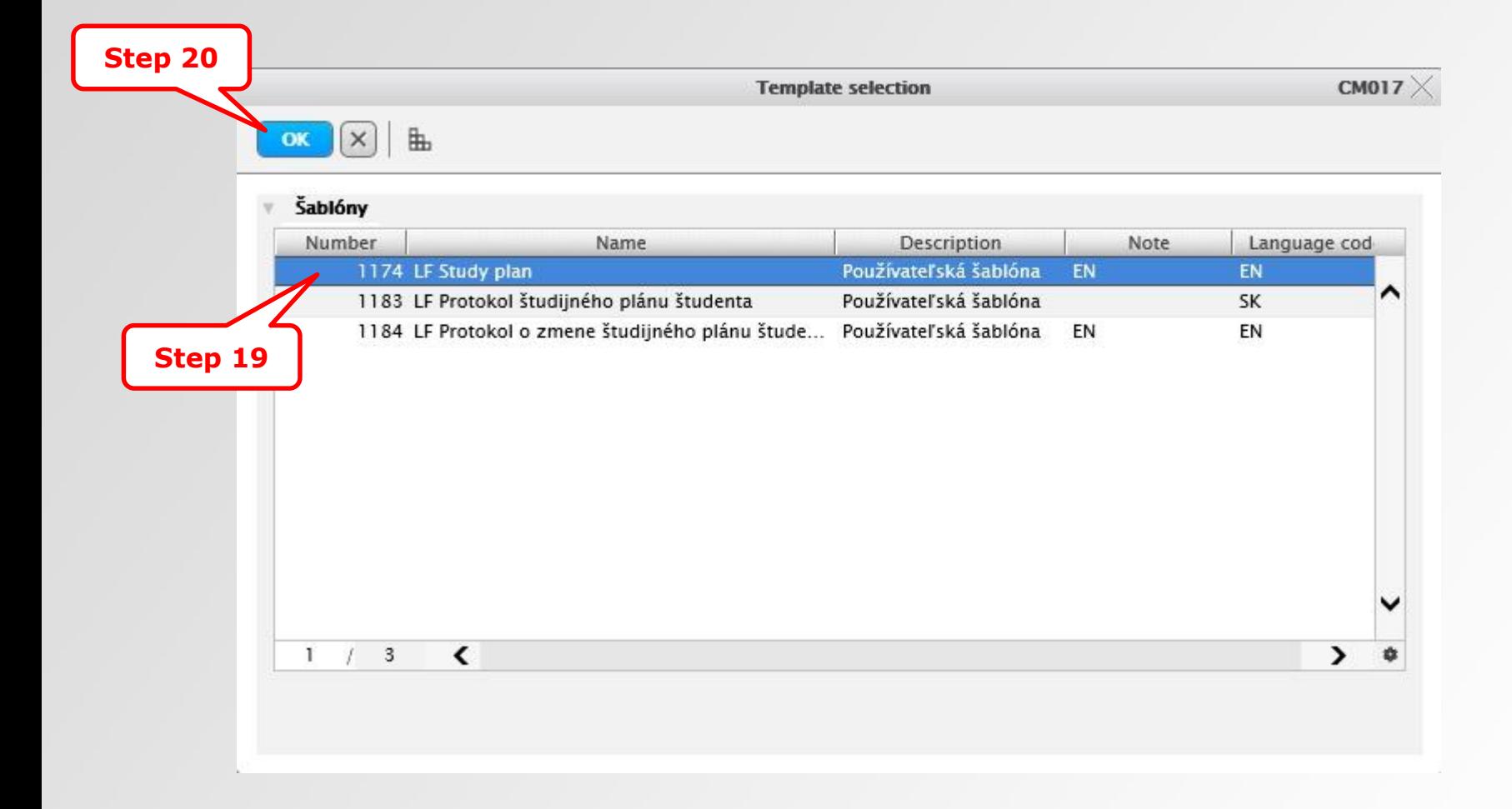